## **Topic 14:**

## **How can I quickly identify the characteristics of people living within a pre-defined geographic area such as an Electoral Ward or Neighborhood?**

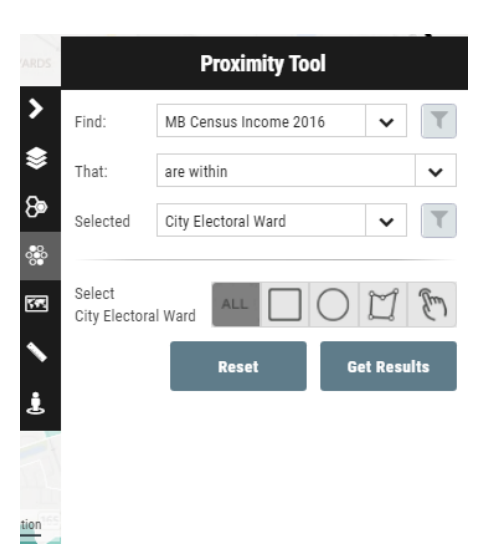

**Scenario:** How can I generate a population report or an income report from the 2016 Census for a specific neighborhood or electoral ward, or a combination of these?

**Tools to Use:** The Proximity Tool

**Instructions:** Load the Winnipeg Community map and add the City Electoral Ward boundary.

> Launch the proximity tool, and set it up as illustrated above. Using the select tool (little hand), click on the Daniel McInytre Ward in downtown Winnipeg, which will then highlight in red.

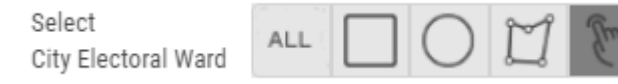

Click Get Results. When the data points have been selected (highlighted in yellow), click on Generate Report in order produce an 2016 Census Income report for that ward.

To run a new report, remember to click on RESET before proceeding.

## **Variations on this Exercise:**

 You can use the proximity tool to run a population report based on the 2016 Census. It would be set up as follows:

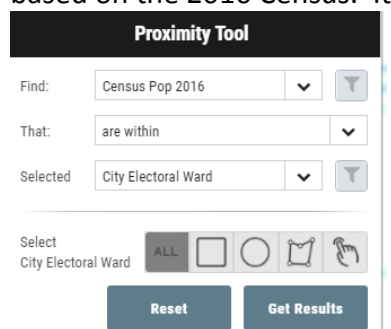

- Multiple geographies can be selected instead of one. So, for example, you could have used the select tool to select both the Daniel McIntyre wards and the St. Boniface wards, and the output report would combine results from both wards.
- Any geographic boundary can be used to select census data, including neighborhood, school division, provincial or federal electoral boundaries, community area etc.
- **Additional Comments:** Census data extracted using the Query or Proximity tools are an approximation and may be slightly different than the actual census data for a geographic area. This is because the census data loaded into the maps are based upon dissemination area boundaries which do not always line up reliably against our administrative boundaries of interest such as neighborhoods or electoral boundaries. However, as an area of custom extraction increases in size, the smaller the potential discrepancy between report outputs and the actual Census data .
- **Video Tutorials:**  #11: Using the more advanced Proximity Tool to more flexibly Generate Custom Analyses and Reports